**Phenomena Entertainment** 

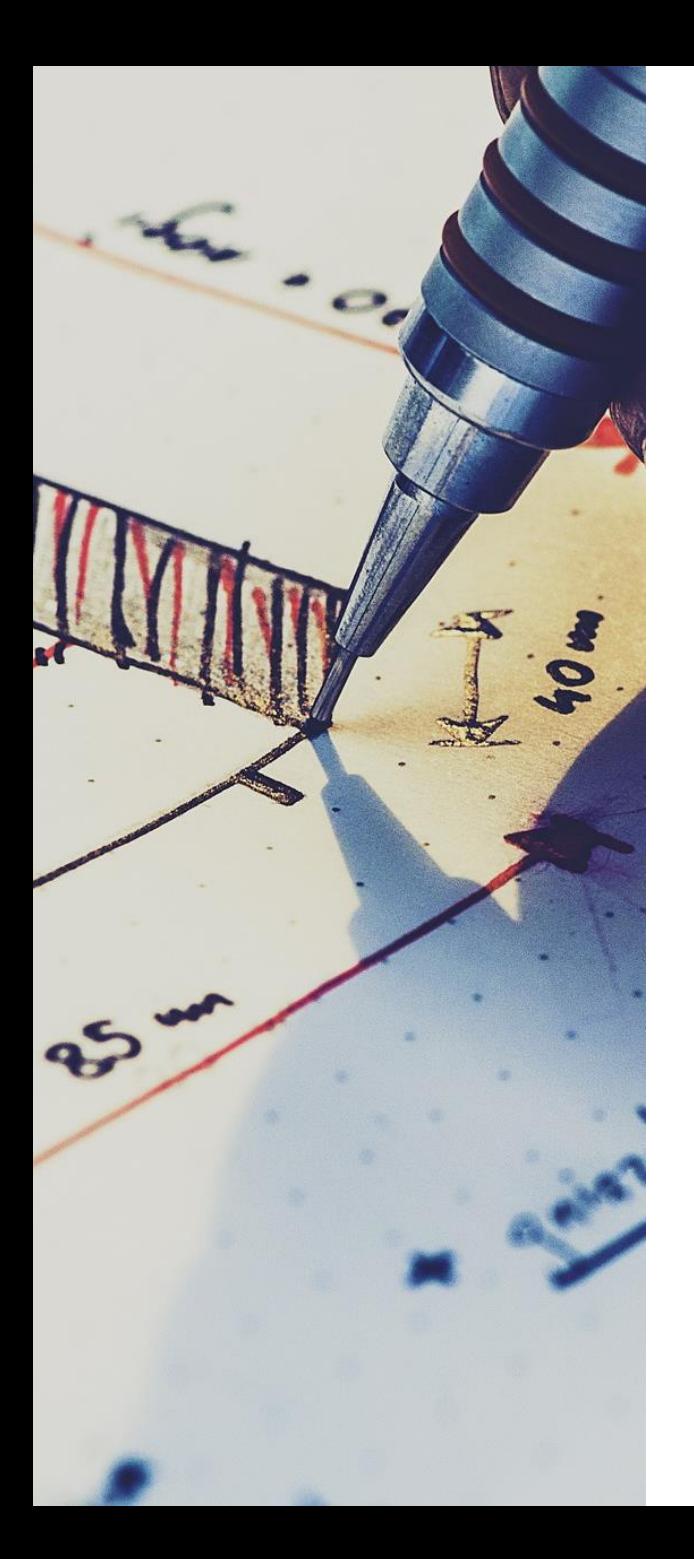

# **INTERNSHIP 2022**

# **大型タッチパネル端末の画面デザイン**

東北芸術工科大学 デザイン工学部 プロダクトデザイン学科 2年 期間 : 2022年9月12日〜9月15日

今回自販機のデザインをするにあたって、いかにシンプルで多くの人にとってわかりやすいも のにするかという点に重きをおいた。自販機は多くの人が使うものである。その中には急いで いる中ですぐに買いたい人、ゆっくり吟味して選びたい人、身体の不自由な人、外国人などが いる。そうした様々なスタイルに配慮し、どんな人でも使いやすくなるようなデザインにしよ うと取り組んだ。

シンプルで見やすくわかりやすいデザインにするため、できるだけ色数は少なくし、ポイント で使う色は商品が美味しそうに見え、食欲を刺激する暖色を用いた。ポイントで色を使うこと で「どこが重要な情報なのか」ということを一目見てわかりやすくし、悩まずスムーズに購入 できるよう工夫した。また文字で表すというよりもアイコンをうまく使って表現することで、 よりすっきりとし、わかりやすくなっている。

また、様々な買い方のスタイルがあることを踏まえ、購入できるルートを複数用意し、どんな 人でも買いやすくなるような工夫をした。さらに健常者だけでなく、車椅子を利用している人 、色覚障害を持つ人など身体の不自由な人にとっても使いやすいデザインとなるようボタンの 位置や色などを工夫した。

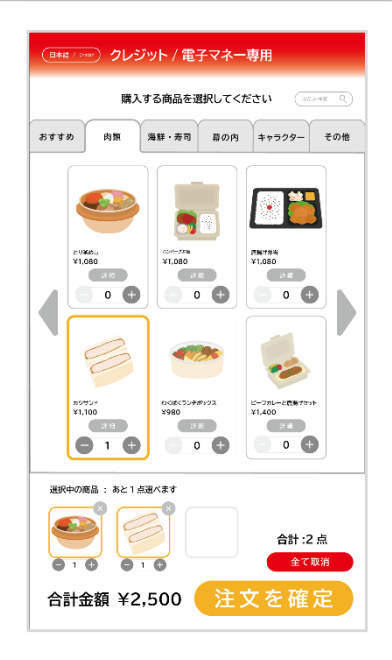

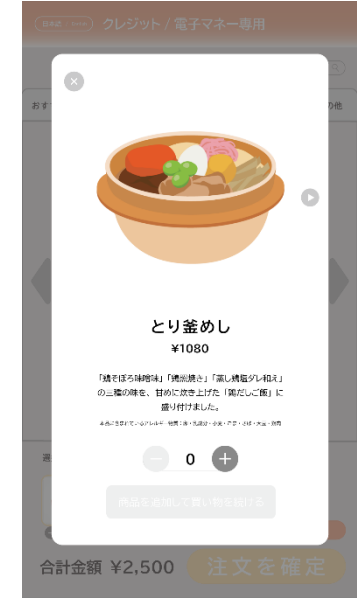

今回はキャッシュレス決済のみの自販機であるの で、その点を強調しなければいけないと考えた。 画面上部の目に入りやすい位置に配置し、かつ目 立つ色を使用することで強調をしている。また、 他のボタンと差別化するためにややグラデーショ ンをかけている。

## **タブ**

画面の要素が多くなりすぎないよう、タブは6つ にした。選択しているタブは白色になり、選択し ていないタブはグレーになる。また線の太さにも 違いをつけ、今選択しているタブがどこなのかと いうことをわかりやすく表示した。

#### **選択中の商品**

選択中の商品は常に下に表示されるようにし、自 分が今何を選んでいうのかということがわかりや すいようにした。また、今回の自販機は3点まで 選べるということを想定しているので、言葉で伝 えると同時に、あらかじめ下に三つのブロックを 用意しておき、そこに選択された商品がはまって いくというデザインにし、直感的にもわかりやす くなるようにした。また選択している商品の枠線 の色と注文確定の色を同じにすることで、今何を 洗濯しているのか、何が注文されるのかというこ とが一目見てわかりやすくなるようにした。 (詳細図2、3)

## 購入する商品を選択してください 商品を検索 Q おすすめ 肉類 海鮮・寿司 幕の内 キャラクター その他 とり釜めし ハンバーグ弁当 唐提げ弁当 ¥1.080 ¥1.080 ¥1.080  $\mathbf{0}$  $0 \leftarrow$  $\mathbf{O}$ Œ わくばくランチボックス カツサンド ビーフカレーと唐揚げセット ¥1.100 ¥980 ¥1.400  $\mathbf{0}$  $\Omega$ 選択中の商品: あと1点選べます 合計:2点 全て取消  $\overline{1}$ 注文を確定 合計金額 ¥2,500

(日本語/English) クレジット / 雷子マネー専用

#### **検索機能**

目当ての品が見つけやすくなるよう検索機能を設 けた。しかし、実際にキーボードを打ち込むとい う動作は労力を伴うため、キーワードが並べられ ているような形をとった。(詳細図1)

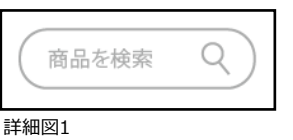

#### **ページ切り替え**

左右にある三角のボタンを押すことで次々と商品 を見ることができる。全体的に商品に目を通した い人が見やすいよう、一つのタブが見終わっても 自動で次のタブが開くようになっている。

# **個数選択**

個数を選択する場合は+と−を押して選択する。 個数が0個の場合は−が、3個の場合は+がグレー アウトし、押せないようになる。選択するとその まま下部の選択中の商品のコーナーに反映される 。

#### **選択中の商品**

選択中の商品を表示するコーナーでも商品を取り消したり、 個数を調整できるようにした。右側には全て取り消すことの できるボタンを用意し、警告の意味をもつ赤色に設定した。

#### **注文を確定ボタン**

自販機を使う人の中には車椅子を利用している方など身体の 不自由な人もいる。そのため、合計金額や「注文を確定」な どといった重要なボタンは下部に配置した。しかし健常者に とってはやや目に入りづらい箇所になっている。そのため、 文字を大きく配置するなどして目に入りやすくした。また、 「注文を確定」のボタンは最もクリックしやすい色と言われ ているオレンジ色を用い、ユーザーが買うという流れにスム ーズに乗れるようにした。

それぞれの商品が表示されている部分は右図のようなデザイ ンにした。商品がたくさん並ぶ部分であるため、ごちゃごち ゃとした印象を抱かせないために無彩色をメインに用いた。 エリアの半分程度を写真で占め、どんな商品なのかというこ とが一目見て伝わりやすくなるようにし、商品の名前と値段 は読みやすい文字の大きさにした。詳細のボタンを押すとこ の商品の詳細が見れるようになっている。(次ページ)

外国人の方も使うため、日本語と英語の二つの表記を用意し た。選択されている方が大きめに表示される。(詳細図4)

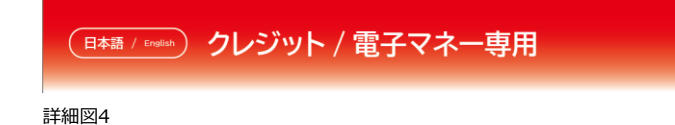

選択中の商品: あと1点選べます 合計:2点 全て取消 G  $\bullet$  $\overline{1}$  $\mathbf{1}$ 注文を確定 合計金額 ¥2,500 詳細図2

選択していないもの アンチャング 選択しているもの

詳細図3

とり釜めし ¥1.080

詳細

0

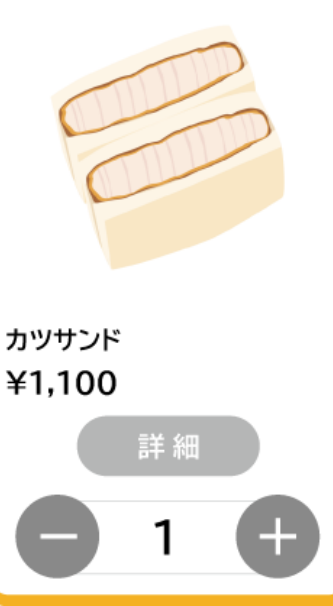

Copyright ©2022 Phenomena Entertainment, Inc. All Rights Reserved.

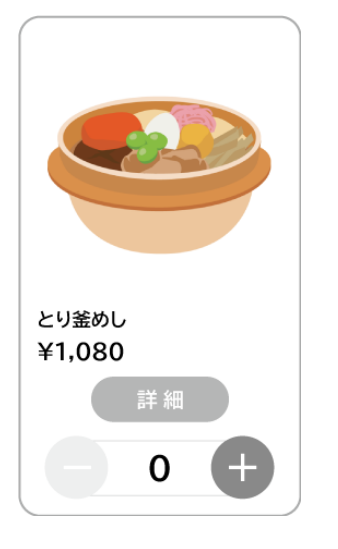

詳細ボタンを押すと商品詳細画面が表示され る。シンプルな構成にし、必要な情報が得ら れやすいようなデザインにした。文章にはそ の商品がどのような商品なのかということと アレルギー情報を記載した。

選択

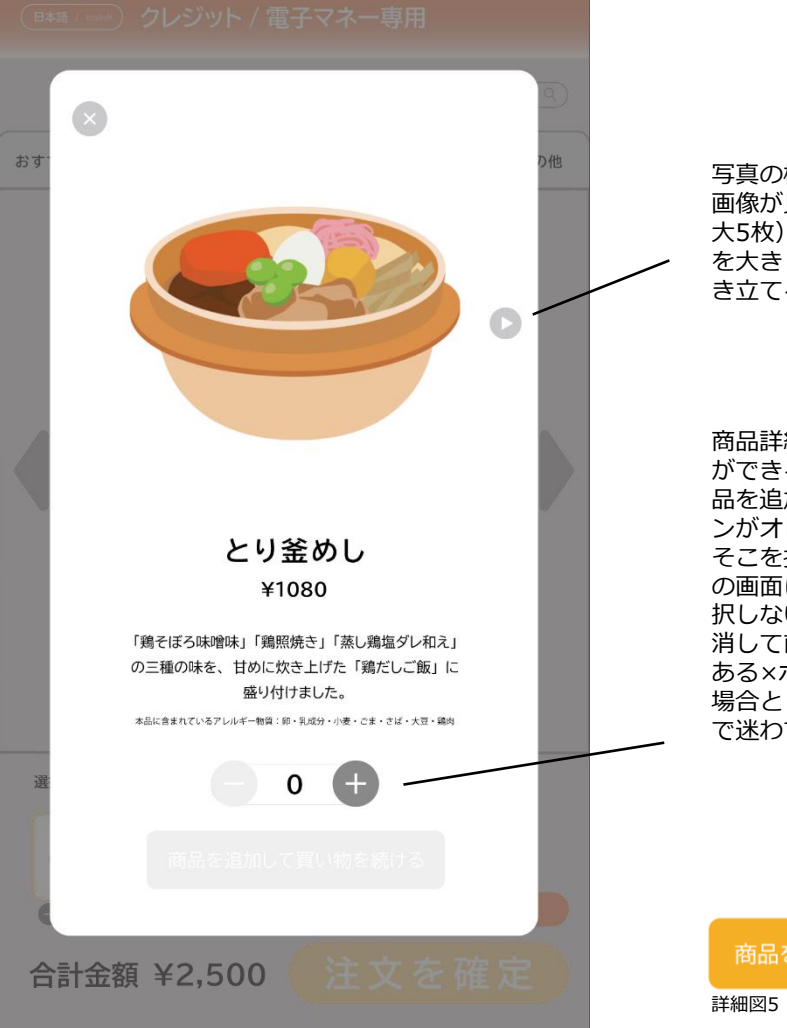

写真の横にあるボタンを押すと商品の 画像が見れるようになっている。(最 目線に近い位置で商品の画像 を大きく配置することで購買意欲を掻 き立てるようにしている。

細画面でも個数を選択すること ができる。+を押すと下部にある「商 品を追加して買い物を続ける」のボタ ンがオレンジ色(詳細図5)になり、 押すと商品が選択されたまま前 に戻ることができる。個数を選 択しない場合や個数を選択したが取り 消して前の画面に戻りたい時は左上に ある×ボタンを押す。商品を選択する 場合としない場合で導線を分けること で迷わずに行動できる。

を追加して買い物を続ける